# U.S. Forest Service Geospatial Data Discovery - User Guide

Summary: This web application allows users to find and download published U.S. Forest Service feature layer data at the full extent or within a specified area of interest. The download process creates a spreadsheet, KML, or shapefile downloaded to a user-specified location.

## Steps to download data

Please follow the steps below to start downloading data layers for the area that you are interested in.

Navigate to the U.S. Forest Service – [Geospatial Data Discovery web page](https://data-usfs.hub.arcgis.com/)

There are multiple ways to find data you are interested in on the main web page.

1. From the main Geospatial Data Discovery Home Page, type a search text in the Search for Data box.

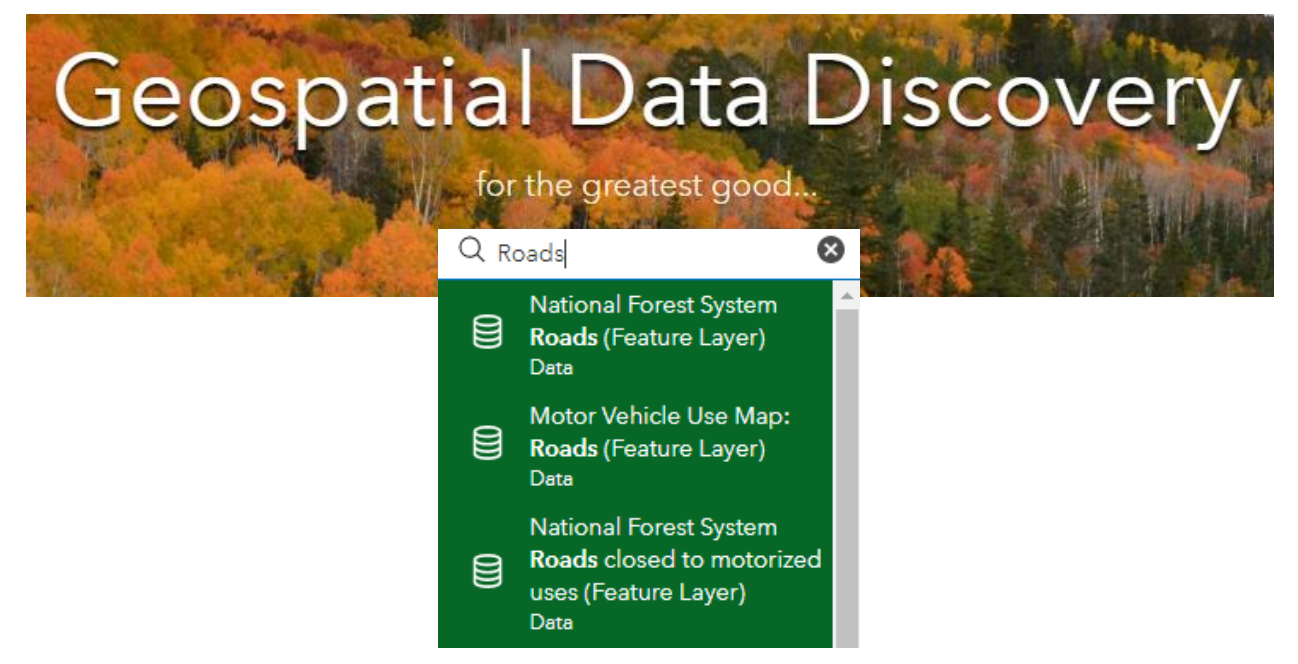

a. A list of data that matches your text will appear in the drop down. Clicking on one of the items will take you to a new page for that layer.

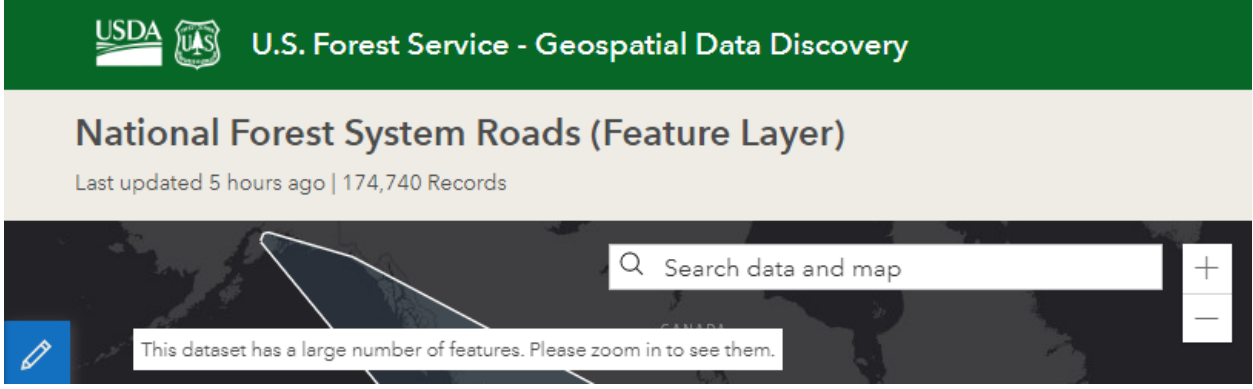

2. From the main Geospatial Data Discovery Home Page, click on one of the category icons to see a full list of data in each category.

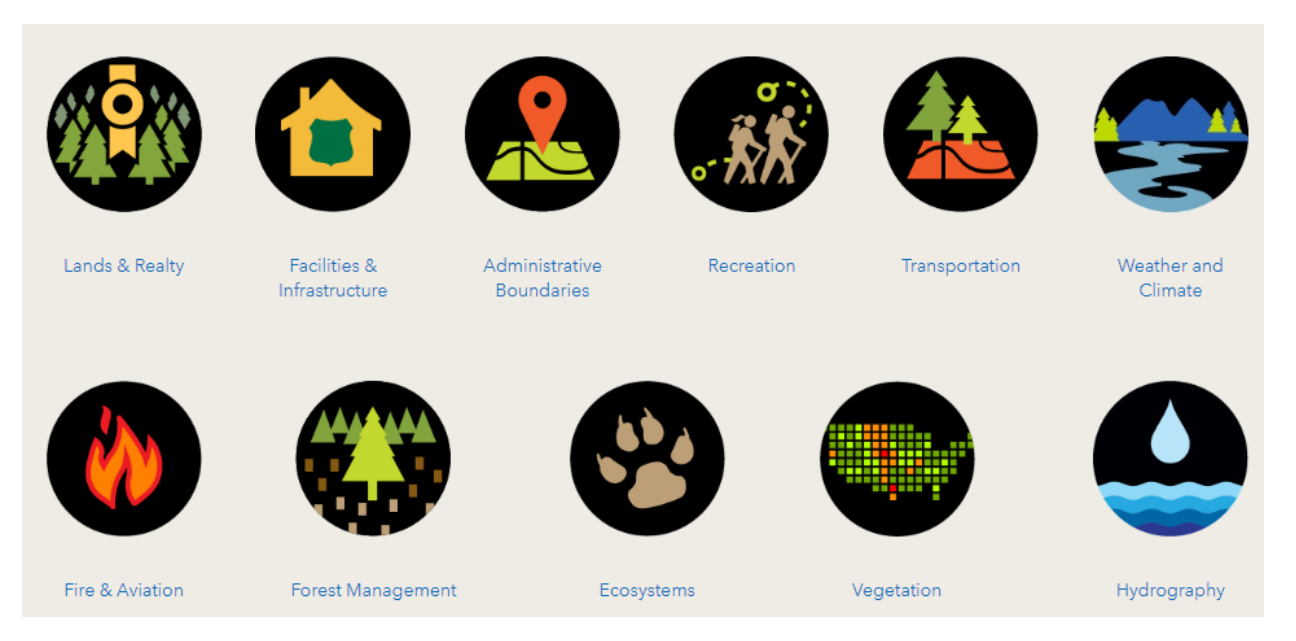

- a. A list of data in the category you selected will appear. Clicking on one of the items will take you to a new page for that layer.
- b. Filters may be applied to refine the results. Along the top are various categories such as Data, Documents, or Apps & Maps. Click these categories to filter the results.

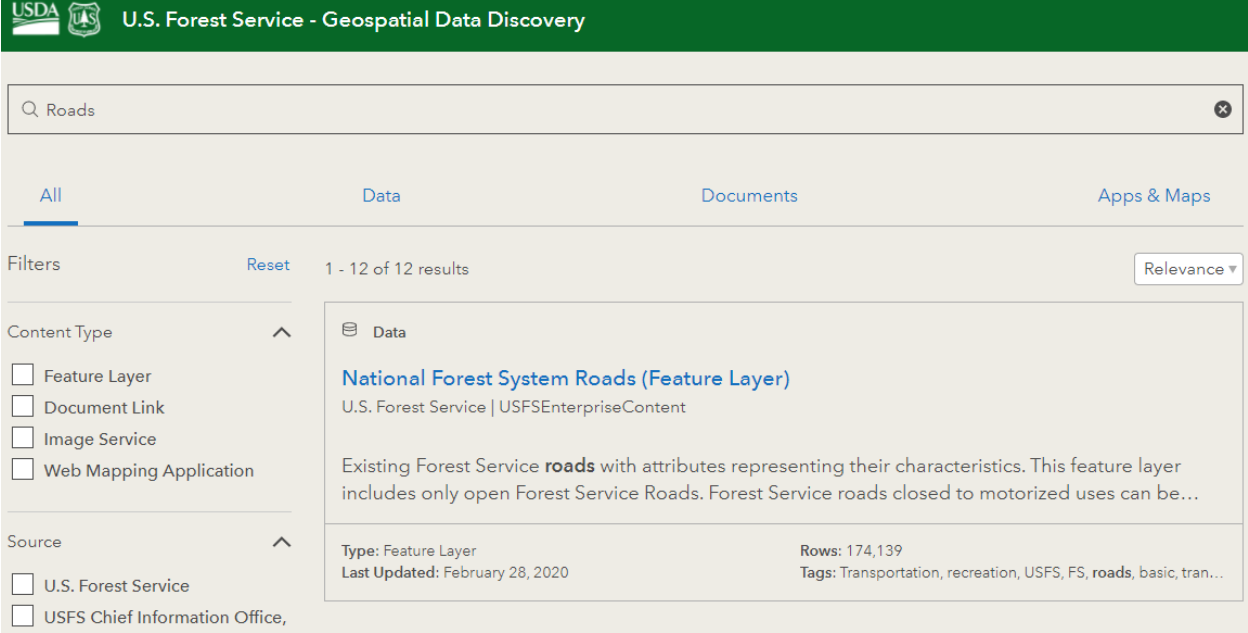

#### Download Feature Layers at Full Extent

You can download three different types of data for any item that contains (Feature Layer) in the name.

1. When you have found and clicked on a feature layer you are interested in downloading, click the Download button, which will open the Download Options. Click download options under

the file type you would like to download and choose Download file previously generated on….

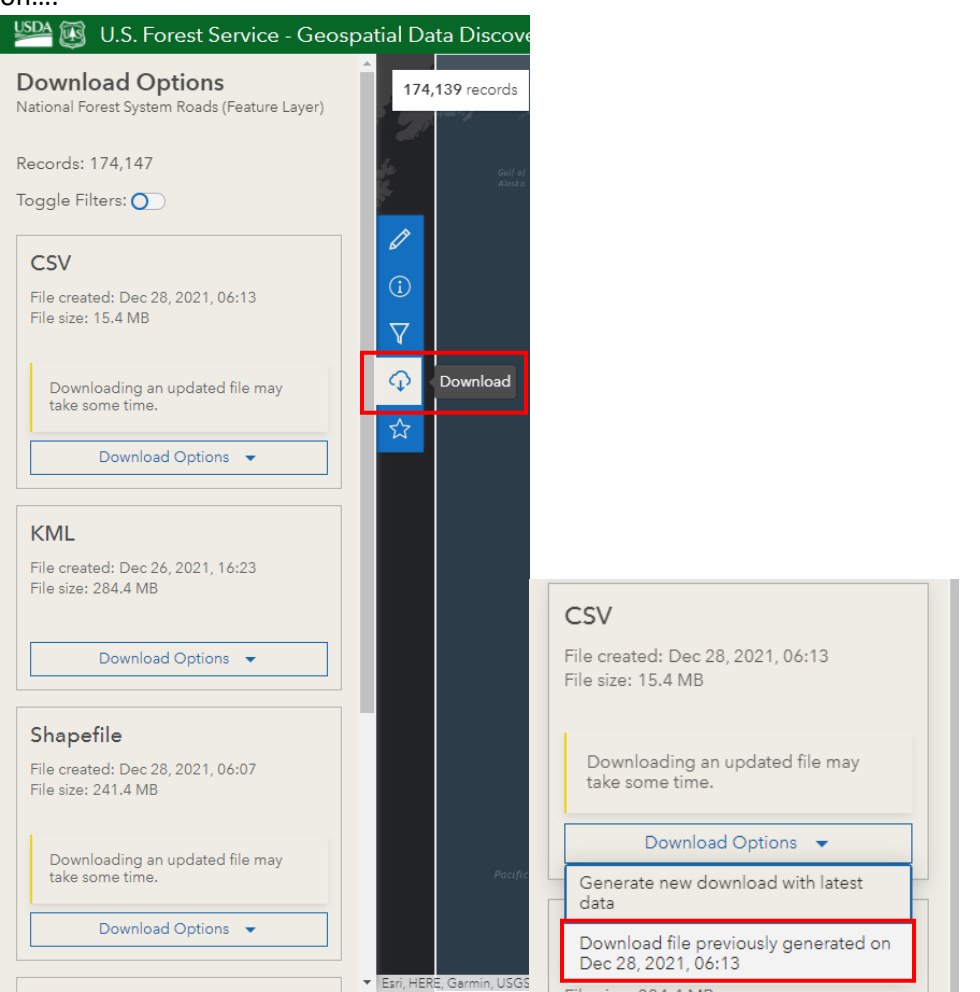

2. The data is downloaded to your hard drive. Navigate to the location of the download to see the files.

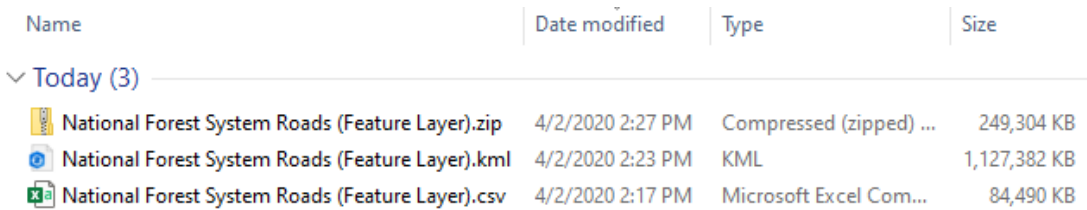

- 3. The shapefile will be downloaded as a zip file that must be unzipped before it can be loaded in a GIS software program such as ArcGIS Pro or ArcMap.
- 4. For large data sets, the KML file may not work within Google Earth. There is a known size [issue with Google Earth.](https://support.google.com/earth/thread/13173988?hl=en) If the KML file is >1GB Google Earth will have issues. Smaller KML files seem to work fine with Google Earth. Esri recommends opening an Issue with Google Earth, or using [ArcGIS Earth.](https://gcc02.safelinks.protection.outlook.com/?url=https%3A%2F%2Fwww.esri.com%2Fen-us%2Farcgis%2Fproducts%2Farcgis-earth%2Foverview&data=02%7C01%7C%7Ca38d985e60e447385c3608d7ca78fc15%7Ced5b36e701ee4ebc867ee03cfa0d4697%7C0%7C0%7C637200493293834159&sdata=T01IutYAdu0v2ctqOA0G7GNj2oTurCLI79QPMhZ0aL0%3D&reserved=0)
- 5. Some very large complex polygon data sets cannot be downloaded at full extent using the above method. These data sets will have a note about this in the summary section.

## Summary

Note: This is a large dataset. To download, go to download page and under additional resources at the very bottom select the shapefile or geodatabase option. U.S. Forest Service Knutson Vandenberg

6. The CSV, KML, Shapefile, and GeoJSON download options will not work for these data sets. Instead, click either Geodatabase Download or Shapefile Download under Additional Resources. These additional resources are full national extent zipped geodatabase or shapefiles linked from th[e Geospatial Clearinghouse Downloads site.](https://data.fs.usda.gov/geodata/edw/datasets.php)

**Additional Resources** 

These options cannot be filtered

- Geodatabase Download
- Shapefile Download

#### Download Feature Layers at Specified Area of Interest

You can also download data for any feature layer when you are zoomed in on the map for each layer.

1. When you have found and clicked on a feature layer you are interested in downloading, zoom into the map to a specific extent you want to download data for.

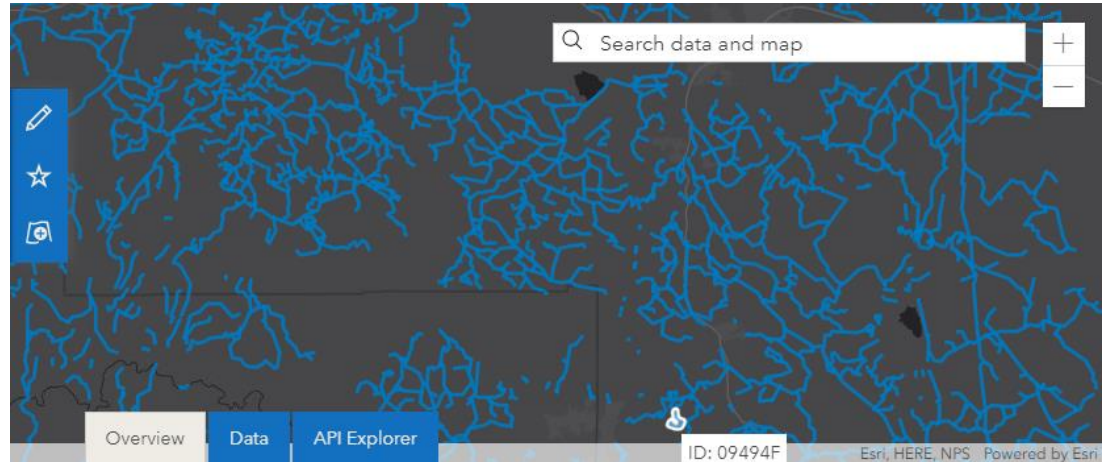

- 2. When you have found and clicked on a feature layer you are interested in downloading, zoom into the map to a specific extent you want to download data for.
- 3. Click Filter Data button and select Filter as map moves to filter by geometry.

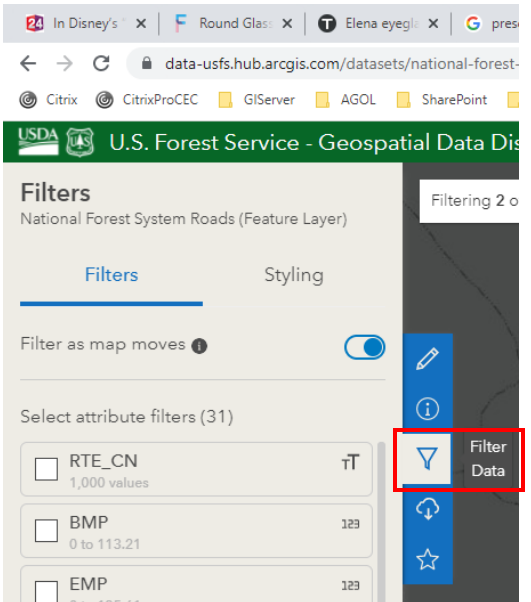

4. Click the Download button, then click Toggle Filters option. Data will be filtered to only the features shown on the current map extent. Click the download button for the file type you would like.

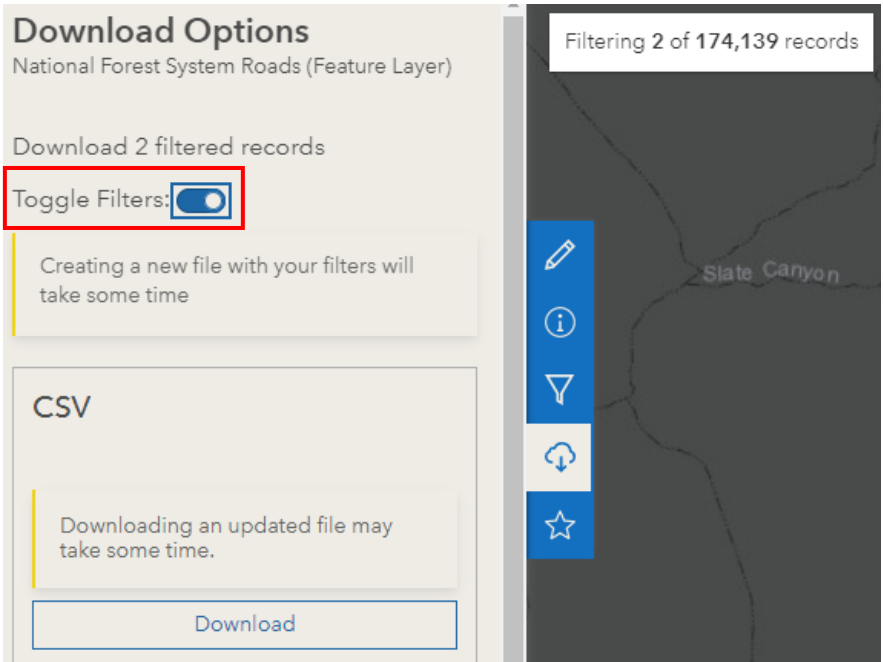

5. The data is downloaded to your hard drive. Navigate to the location of the download to see the files.

#### Filter Data for a Feature Layer

You can also search data and map and apply filters to the data prior to download, either at full extent or at custom extents.

1. When you have found and clicked on a feature layer you are interested in, click the Filter Data option.

2. Check the boxes next to any attribute filters you would like to filter on. Filters will be applied as boxes are checked next to the attributes. You can choose to filter on multiple attributes and values within those attributes to further refine the data.

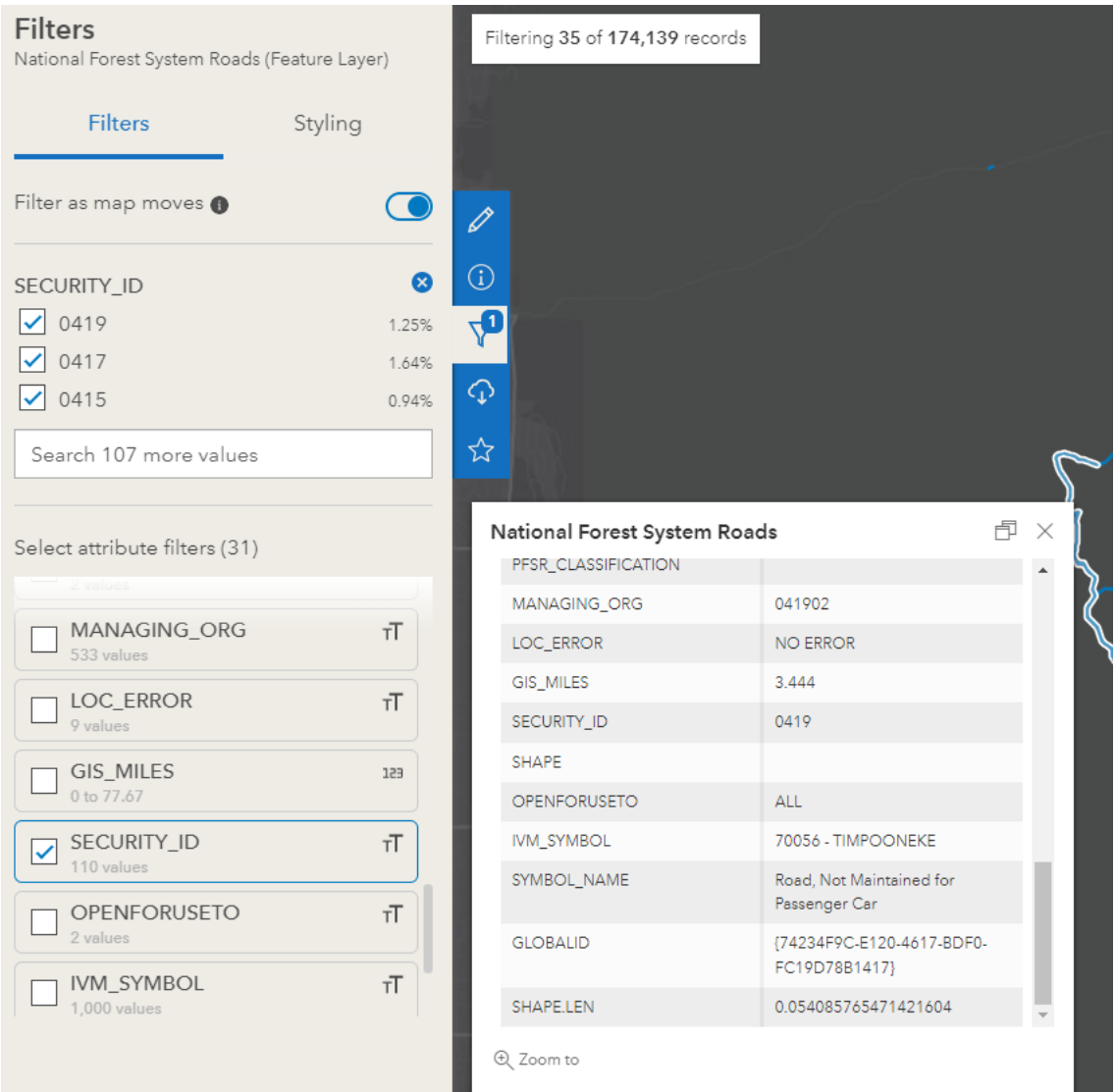

3. Click Download option to download filtered features. Enable Toggle Filters option to download filtered features only.

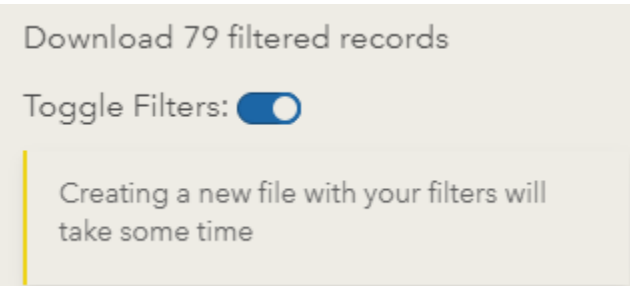

4. Clicking Download button below each file type will only download features contained in the Data filter.

## Download Raster Data for Image Services

You can also discover raster image services. Image Services will contain (Image Service) in the name of the data set.

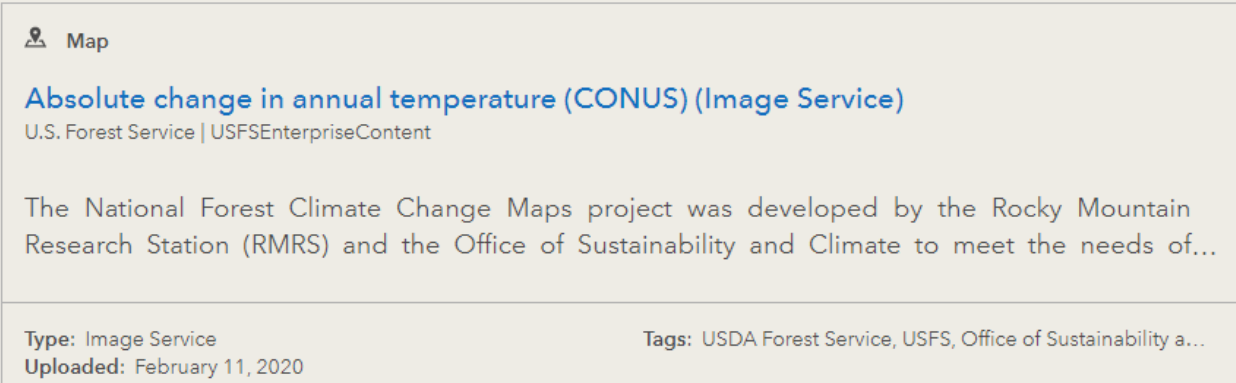

1. Image service raster data can be downloaded as a PNG, JPEG, or TIFF. To download one of these formats, click the Download button for the file type you would like. Filter by Extent option can be toggled on to download only area shown on the map.

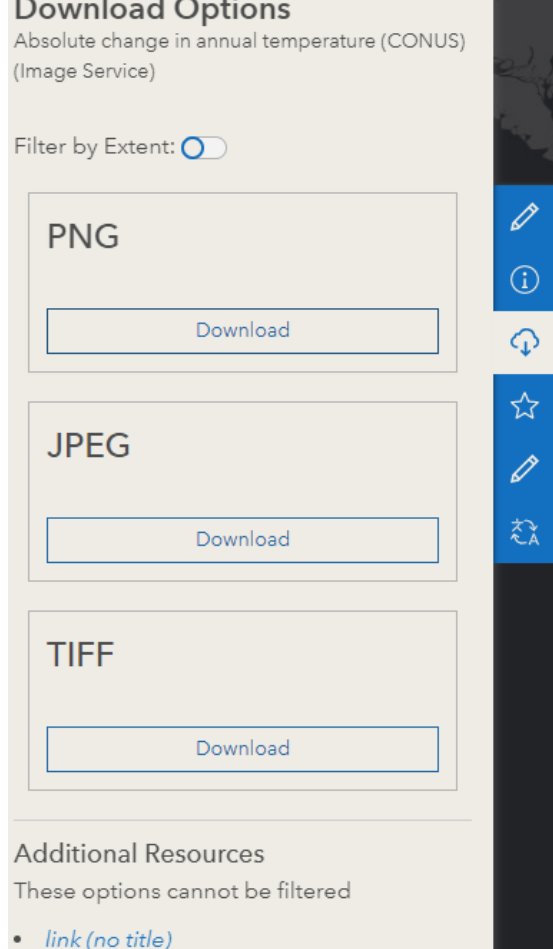

2. This is NOT the raw raster data, but a simple low resolution image file of the raster image services. To download the raw raster data, review the metadata description for a link to download the raster data. Most image services have a link to custom download locations.

Raster data are also available for download from RMRS site (https://www.fs.fed.us/rm/boise/AWAE/projects/NFS-regional-climate-change-maps/categories/usraster-layers.html), along with pdf maps and detailed metadata (https://www.fs.fed.us/rm/boise/AWAE/projects/NFS-regional-climate-changemaps/downloads/NationalForestClimateChangeMapsMetadata.pdf).

3. Raster downloads for the agency can also be accessed by clicking one of the links on the left side of th[e FS Geodata Clearinghouse Raster Data Gateway.](https://data.fs.usda.gov/geodata/rastergateway/index.php)

#### **Raster Data**

- Caribbean Island Land Cover
- Chugach Updates
- Climate
- ▶ Forest Biomass
- » National Forest Type
- ▶ Rangelands
- **RAVG**
- Tree Canopy Cover